## **Password Reset / Unlock Your Account:**

*To reset your password or unlock your account, you will first need to set up your security questions before you can proceed.*

## Step 1: Registration (**1 time only**)

• To register your Security Question, navigate to **https://mysignins.microsoft.com/security-info**

• When the window opens, click on ADD METHOD and Select Security Question

Step 2: Password Reset / Account Unlock

• The Link for Password Tool will be: **https://passwordreset.microsoftonline.com/**

## **Wi-Fi Access**

Select MSMC-Green

Username: MSNYUHEALTH \Your Network username Password: Your Hospital network password

If on an Android device, you will need to perform the following:

**Certificate**: Do Not Validate

**Domain**: mountsinai.org

**Identity**: your full email address or if it doesn't work, try user ID

# **VPN Access / VIP Access Registration**

A Security code will be needed in order to access your email via web browser, Epic and other Sinai resources when offsite. This will require the use of a program called VIP Access to be downloaded to your smart phone or tablet.

Installing a token on your smartphone

Open up the internet browser on your smartphone and go to: **http://m.verisign.com.** You will be presented with the option to select a device that is similar to the one you are using, just click on its picture to install the app by following the prompts.

**Alternate Way:** Go to either the **App Store (iphone)** or **Google Play Store (Android)** and download the application called **VIP Access**

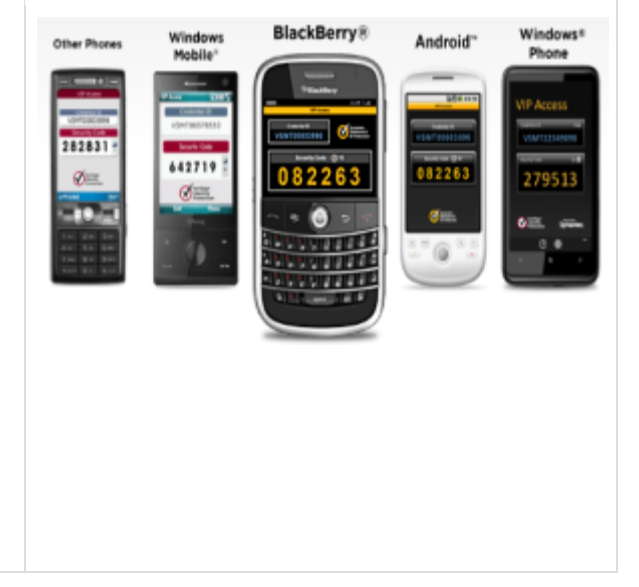

Once you have installed the software or obtained a token, you will be required to register that credential as follows:

• If you are on the campus network, you can access the registration website by clicking this link: **https://register4vip.mountsinai.org**

Your credentials to register will be as follows:

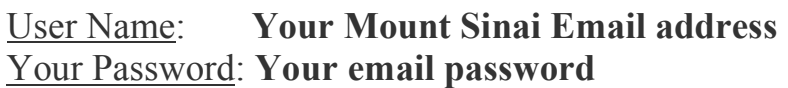

• If off campus, please contact the hospital helpdesk at **212-241-4357**, **option 3** to register your credentials.

If registering for **e-prescribe**, please contact the hospital helpdesk at **212-241- 4357**, **option 4** for assistance.

## **Registering for Email on mobile device:**

- You will need to sign two attestation forms located from within Sinai Central and then contact 212-241-4357, option 3 and ask to have active sync enabled for your account in order to receive corporate email on your phone.
- **You will need to download the following from your app store: Intune Company Portal**

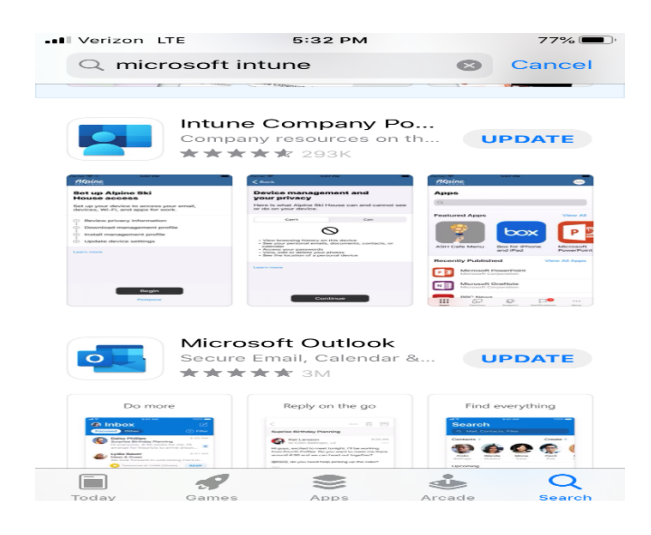

Detailed Instructions for setting up Intune can be located at this website: https://mtsinai.sharepoint.com/sites/quicktips/O365%20User%20Guides/SitePages /Home.aspx

## **Email Web Access from a Computer**

Your email account is an Office 365 account and can be accessed from any web browser via https://portal.office.com

When off campus, you will be required to input the 6 digit security code from the VIP Access program

## **Connecting to Mount Sinai Systems and internal websites from Outside of the Mount Sinai network:**

Detailed Instructions can be found at this site:

http://itsecurity.mssm.edu/faq

# **Directions for accessing VPN and for how to use it with different Operating**

Using RDP with Mac OS: https://itsecurity.mssm.edu/vpnrdpmac/ **Using RDP with Windows 10**: https://itsecurity.mssm.edu/vpn-rdp/

## **Support Services:**

**Hospital IT Service Desk** (if you have a @mountsinai.org email address)

- ithelpdesk@mountsinai.org
- IT Self Service Ticket Portal
- (212) 241-4357 The Mount Sinai Hospital and Mount Sinai Queens
- (212) 523-6486 Mount Sinai Beth Israel, Mount Sinai Brooklyn, Mount Sinai St. Luke's and Mount Sinai West
- (212) 979-4273 New York Eye and Ear Infirmary of Mount Sinai

# **School IT Service Desk** (if you have a @mssm.edu email address)

- Academic IT Support Center
- ASCIT@mssm.edu
- (212) 241-7091 Icahn School of Medicine at Mount Sinai (After hours leave a detailed message for next-day service from our technicians.)

# **Epic Support**

•  $(212)$  241-4357 – Option 4 from the menu